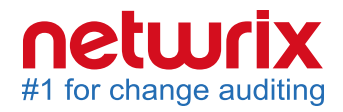

# Netwrix All-in-One Suite Features and Requirements

Version: 5.0 5/21/2015

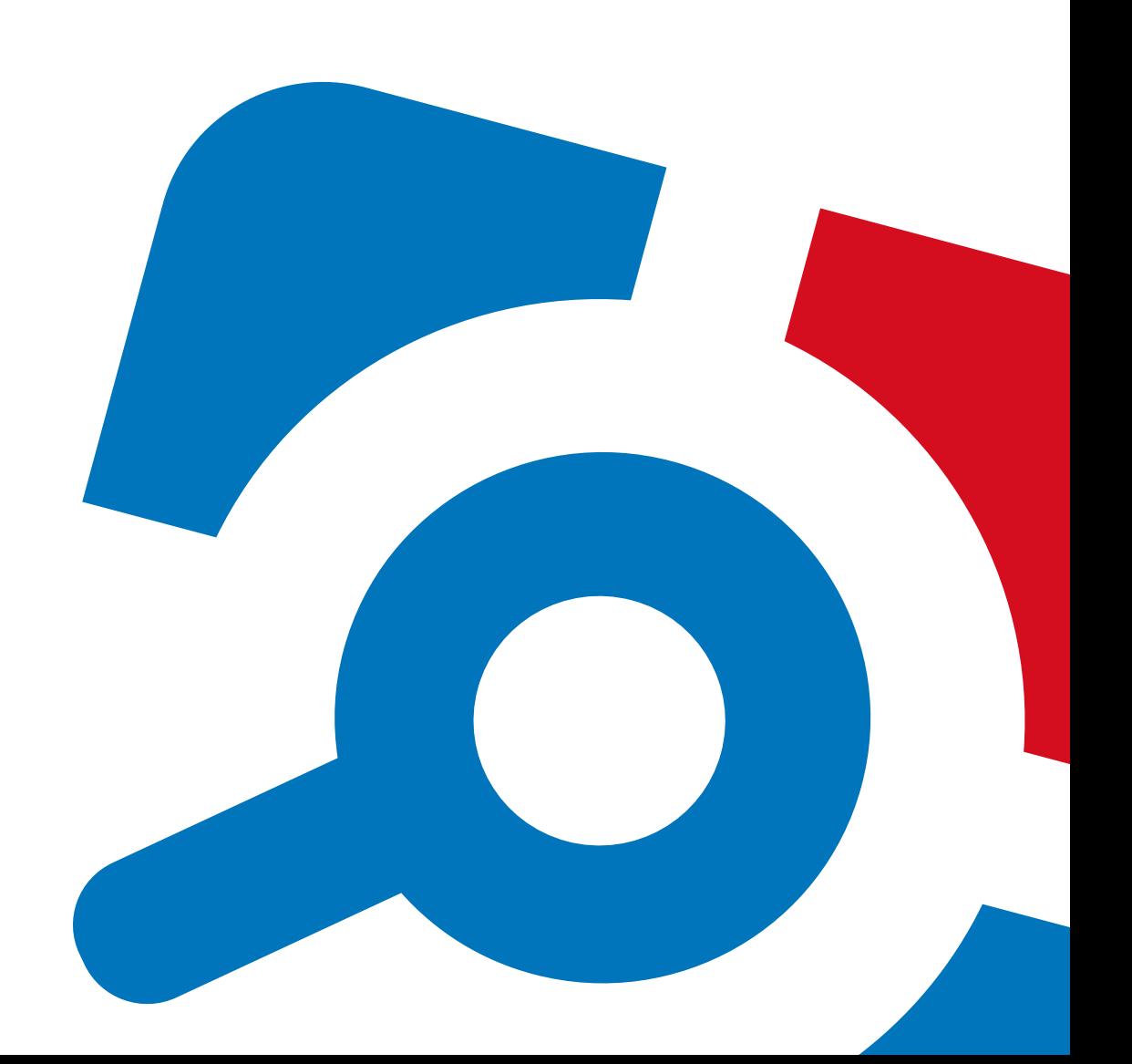

#### **Legal Notice**

The information in this publication is furnished for information use only, and does not constitute a commitment from Netwrix Corporation of any features or functions, as this publication may describe features or functionality not applicable to the product release or version you are using. Netwrix makes no representations or warranties about the Software beyond what is provided in the License Agreement. Netwrix Corporation assumes no responsibility or liability for the accuracy of the information presented, which is subject to change without notice. If you believe there is an error in this publication, please report it to us in writing.

Netwrix is a registered trademark of Netwrix Corporation. The Netwrix logo and all other Netwrix product or service names and slogans are registered trademarks or trademarks of Netwrix Corporation. Active Directory is a trademark of Microsoft Corporation. All other trademarks and registered trademarks are property of their respective owners.

#### **Disclaimers**

This document may contain information regarding the use and installation of non-Netwrix products. Please note that this information is provided as a courtesy to assist you. While Netwrix tries to ensure that this information accurately reflects the information provided by the supplier, please refer to the materials provided with any non-Netwrix product and contact the supplier for confirmation. Netwrix Corporation assumes no responsibility or liability for incorrect or incomplete information provided about non-Netwrix products.

© 2015 Netwrix Corporation.

All rights reserved.

## **Table of Contents**

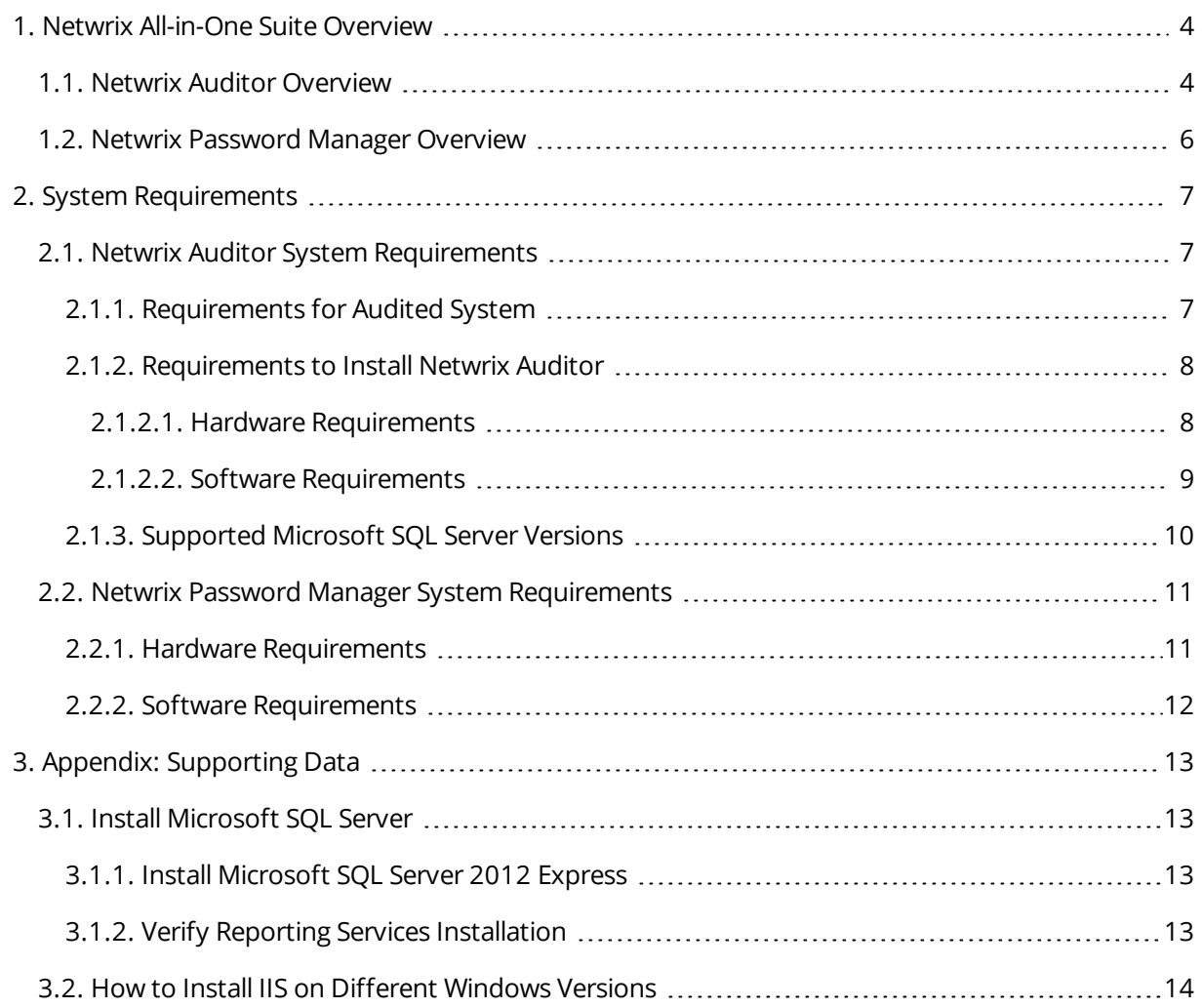

## <span id="page-3-0"></span>**1. Netwrix All-in-One Suite Overview**

Netwrix All-in-One Suite 5.0 combines Netwrix products into one integrated platform aimed at sustaining security and compliance across your IT infrastructure. The suite contains configuration and change auditing, and password management solutions that facilitate and streamline most administrative tasks of an IT department in any organization.

Netwrix All-in-One Suite 5.0 comprises the following products:

- $\bullet$  Netwrix Auditor 7.0
- <span id="page-3-1"></span>• Netwrix Password Manager 6.5

### **1.1. Netwrix Auditor Overview**

Netwrix Auditor is a change and configuration auditing platform that streamlines compliance, strengthens security and simplifies root cause analysis across the entire IT infrastructure.

Netwrix Auditor enables complete visibility into both security configuration and data access by providing actionable audit data about *who* did *what*, *when*, and *where*, and *who* has access to *what*. Netwrix Auditor helps prevent security breaches caused by insider attacks, pass audits and minimize compliance costs or just keep tabs on what privileged users are doing in the environment and why.

With over 6,000 customers from 28 industries and more than 70 industry awards, Netwrix Auditor is the only platform that combines both security configuration management and data access governance across the broadest variety of IT systems, including Active Directory, Exchange, File Servers, SharePoint, SQL Server, VMware, Windows Server and others. It also supports privileged user activity monitoring on all other systems, even if they do not produce any logs, via user activity video recording with the ability to search and replay.

Netwrix Auditor brings AuditIntelligence™ with:

- <sup>l</sup> Change and access auditing: determine *who* changed *what*, *when*, and *where*.
- AuditIntelligence search: browse audit data, investigate incidents and keep track of changes.
- Configuration assessment: analyze current and past configurations with the state–in–time reports.
- Predefined reports: pass audits with a variety of out-of-the-box reports and stay compliant with international standards.

Netwrix Auditor employs [AuditAssurance™](http://www.netwrix.com/auditassurance.html), a patent– pending technology that does not have the disadvantages of native auditing or SIEM (Security Information and Event Management) solutions that rely on a single source of audit data. Netwrix Auditor utilizes an efficient, enterprise–grade architecture that consolidates audit data from multiple independent sources and scalable two–tiered Audit Archive (file– based local Long–Term Archive and short-term SQL-based Audit Database) holding consolidated audit data for 10 years or more.

The table below provides an overview of each Netwrix Auditor solution:

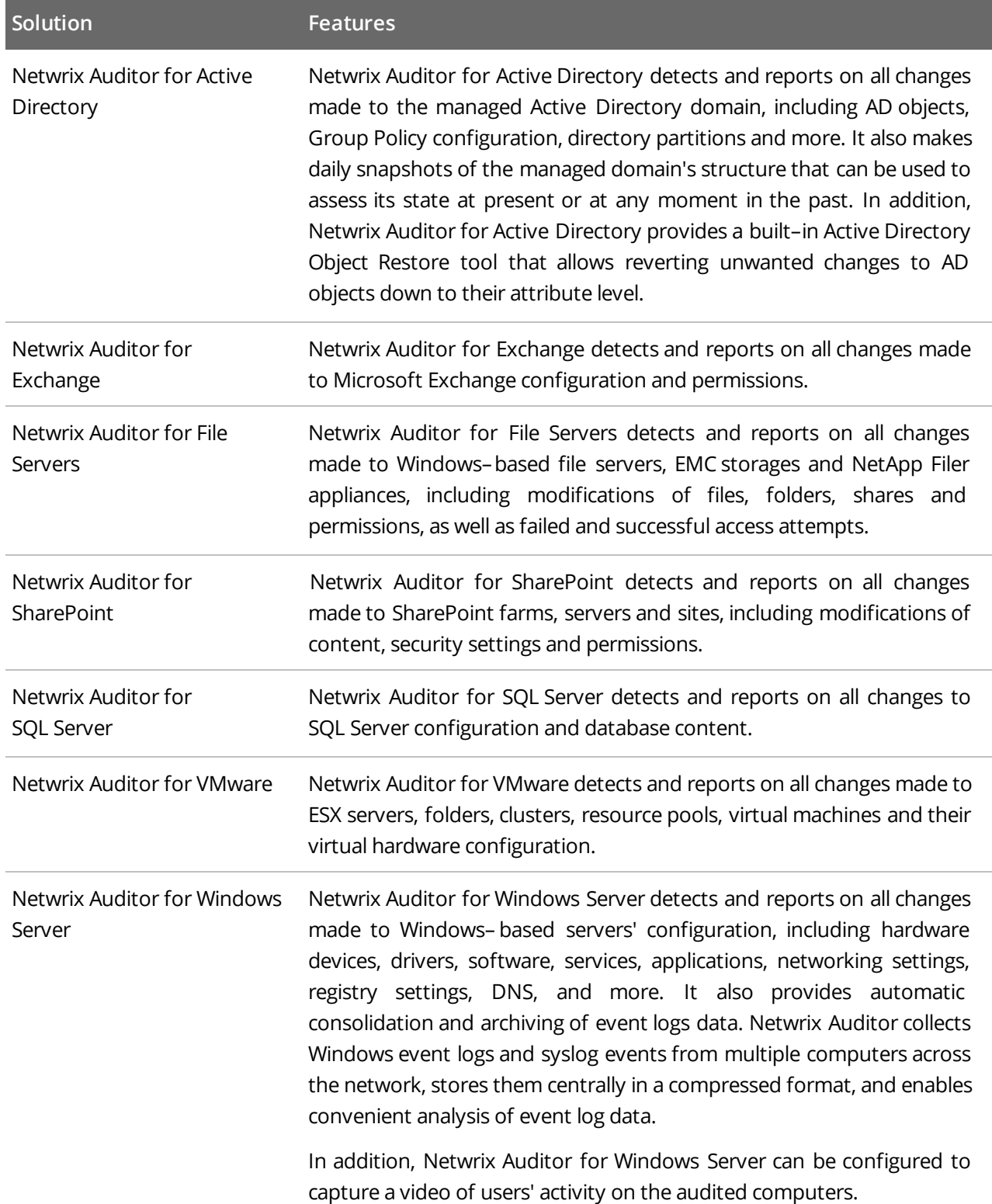

## <span id="page-5-0"></span>**1.2. Netwrix Password Manager Overview**

Netwrix Password Manager is a solution that helps reduce help-desk and administration workload when addressing password issues. The product does the following:

- Provides end-users with self-service web access to common password management tasks.
- Allows help-desk operators to manage user accounts and view reports on their status through a simple web interface.
- Allows administrators to enforce restrictions on what kind of passwords can be used, and to apply security policies and identity verification procedures to the managed domain.

## <span id="page-6-0"></span>**2. System Requirements**

### <span id="page-6-1"></span>**2.1. Netwrix Auditor System Requirements**

This section lists the requirements for the systems that are going to be audited with Netwrix Auditor, and for the computer where the product is going to be installed. Refer to the following sections for detailed information:

- [Requirements](#page-6-2) for Audited System
- <span id="page-6-2"></span>• [Requirements](#page-7-0) to Install Netwrix Auditor

#### **2.1.1. Requirements for Audited System**

The table below provides the requirements for the systems that can be audited with Netwrix Auditor:

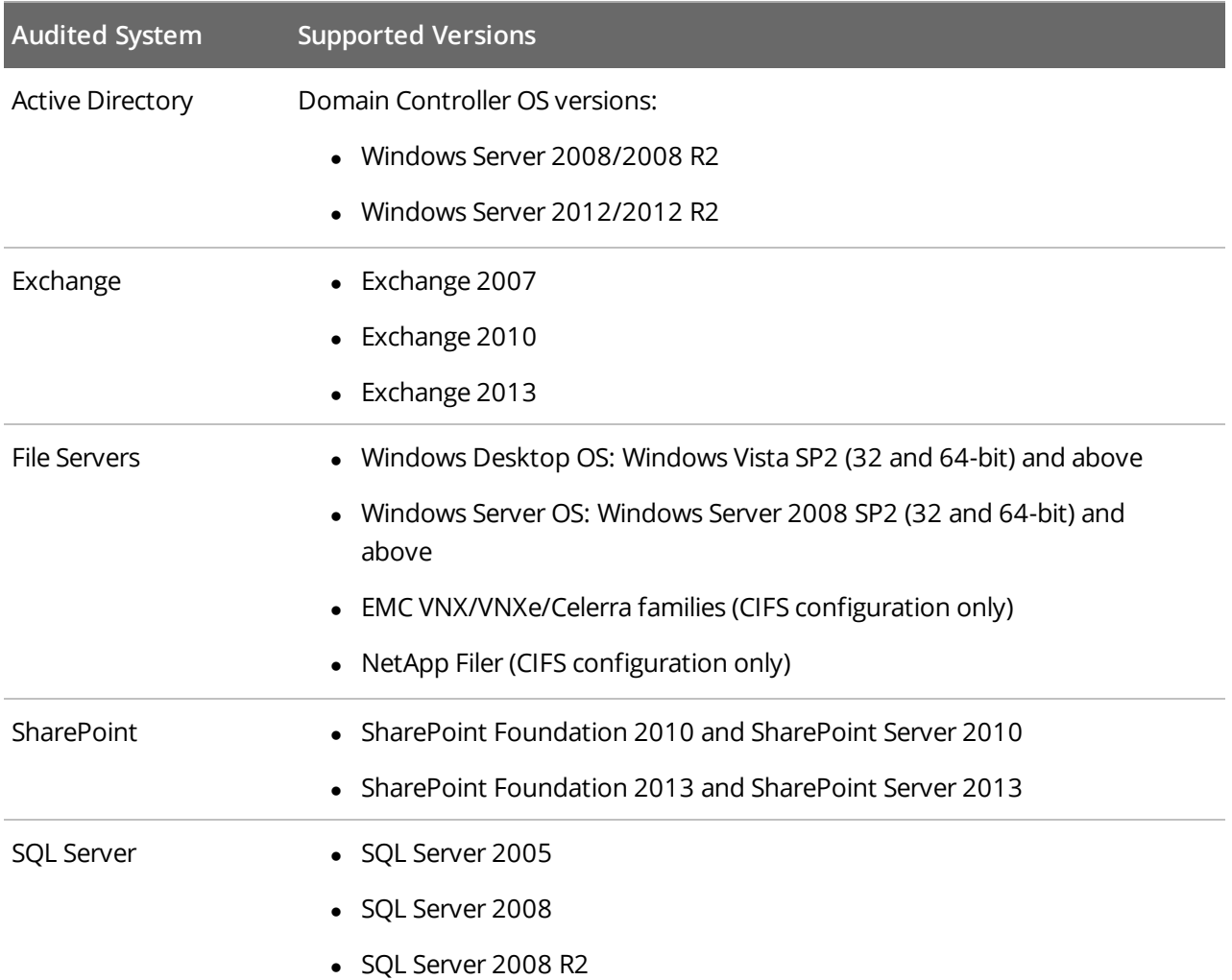

2. System Requirements

| <b>Audited System</b> | <b>Supported Versions</b>                                                          |
|-----------------------|------------------------------------------------------------------------------------|
|                       | • SQL Server 2012                                                                  |
|                       | • SQL Server 2014                                                                  |
| VMware                | VMware ESXi 4.x and above                                                          |
|                       | vSphere vCenter 4.x and above                                                      |
| <b>Windows Server</b> | Desktop OS: Windows Vista SP2 (32 and 64-bit) and above                            |
|                       | Server OS: Windows Server 2008 SP2 (32 and 64-bit) and above                       |
| Cisco                 | Cisco ASA 5500 Series Adaptive Security Appliance Software Release 8.0             |
| <b>DNS</b>            | Desktop OS: Windows Vista SP2 (32 and 64-bit) and above                            |
|                       | • Server OS: Windows Server 2008 SP2 (32 and 64-bit) and above                     |
| Event Log             | Desktop Windows OS: Windows Vista SP2 (32 and 64-bit) and above                    |
|                       | Server Windows OS: Windows Server 2008 SP2 (32 and 64-bit) and<br>above            |
|                       | Any Linux system using Syslog (event collection rules must be created<br>manually) |
| <b>IIS</b>            | IIS 7.0 (integrated with Windows Server 2008 R2)                                   |
| <b>User Activity</b>  | Desktop OS: Windows Vista SP2 (32 and 64-bit) and above                            |
|                       | • Server OS: Windows Server 2008 SP2 (32 and 64-bit) and above                     |

#### <span id="page-7-0"></span>**2.1.2. Requirements to Install Netwrix Auditor**

This section provides the requirements for the computer where Netwrix Auditor is going to be installed. Refer to the following sections for detailed information:

- Hardware [Requirements](#page-7-1)
- <span id="page-7-1"></span>• Software [Requirements](#page-8-0)

#### **2.1.2.1. Hardware Requirements**

Before installing Netwrix Auditor, make sure that your hardware meets the following requirements:

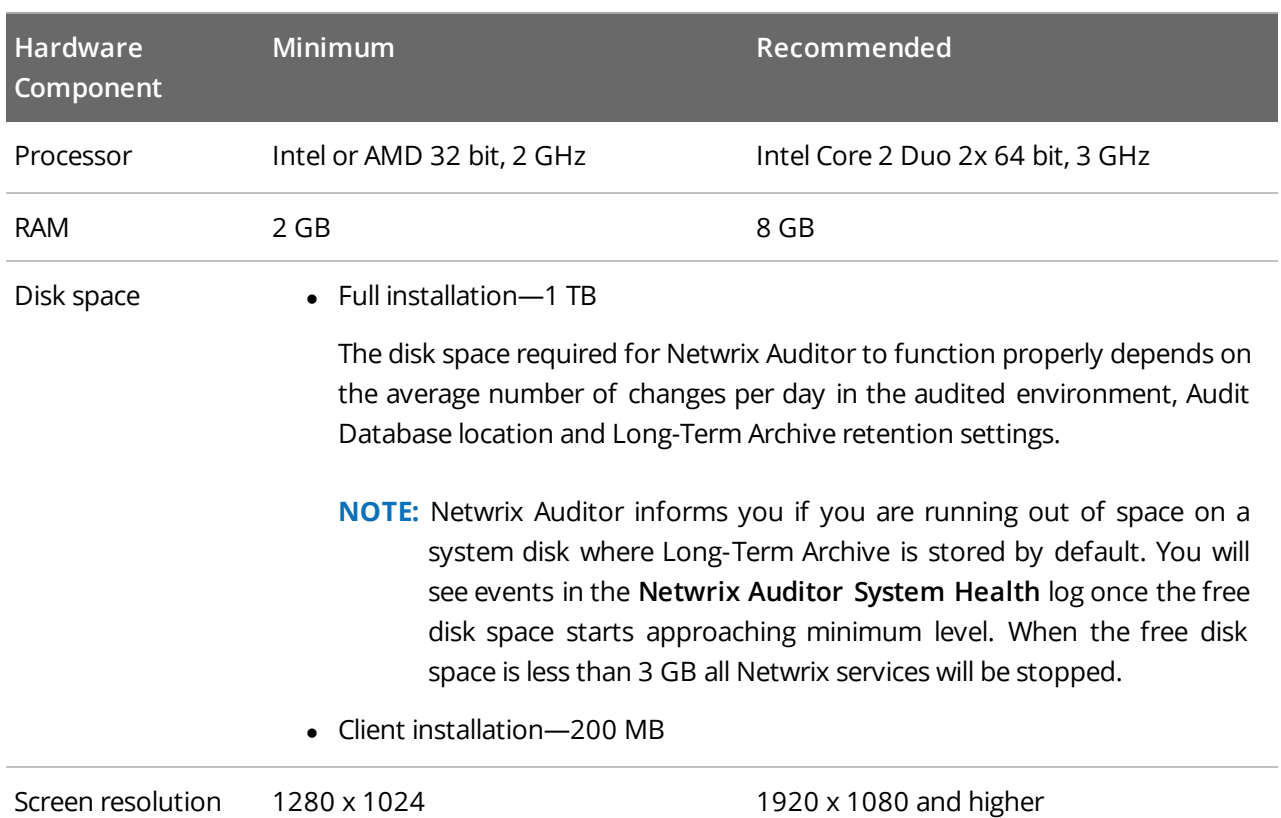

#### <span id="page-8-0"></span>**2.1.2.2. Software Requirements**

The table below lists the minimum software requirements for the Netwrix Auditor installation:

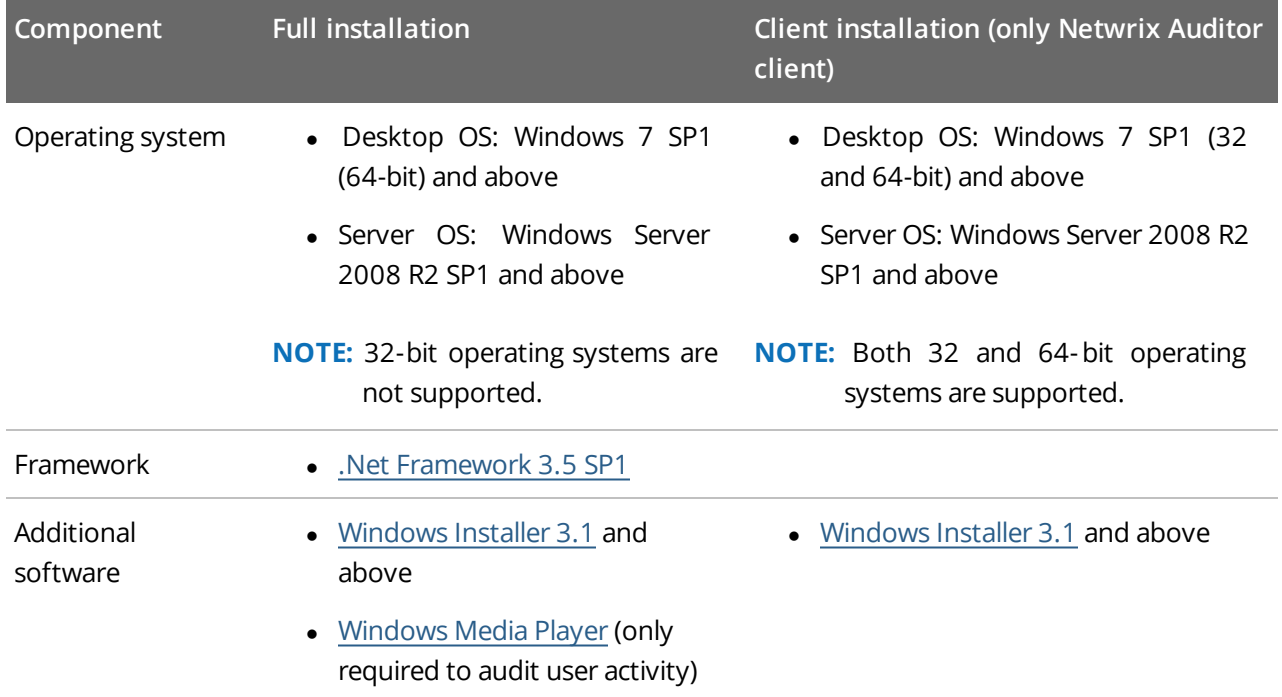

2. System Requirements

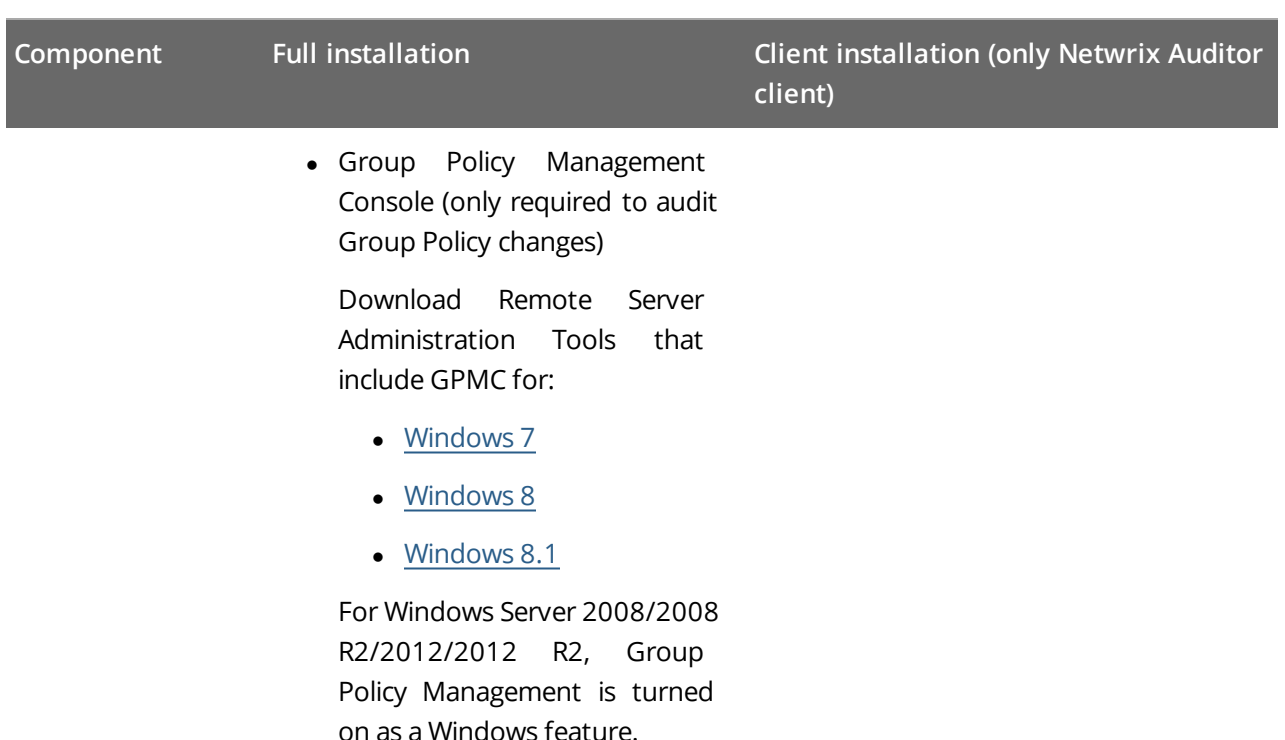

#### <span id="page-9-0"></span>**2.1.3. Supported Microsoft SQL Server Versions**

Microsoft SQL Server provides Reporting Services that enables creating reports based on data stored in Audit Database. Netwrix Auditor uses Reporting Services to run data searches and generate reports on changes to the audited environment and on the point-in-time configuration.

To take advantage of reports and search capabilities of the Netwrix Auditor client, SQL Server must be deployed on the same computer where Netwrix Auditor is installed, or on a computer that can be accessed by the product.

The following SQL Server versions are supported:

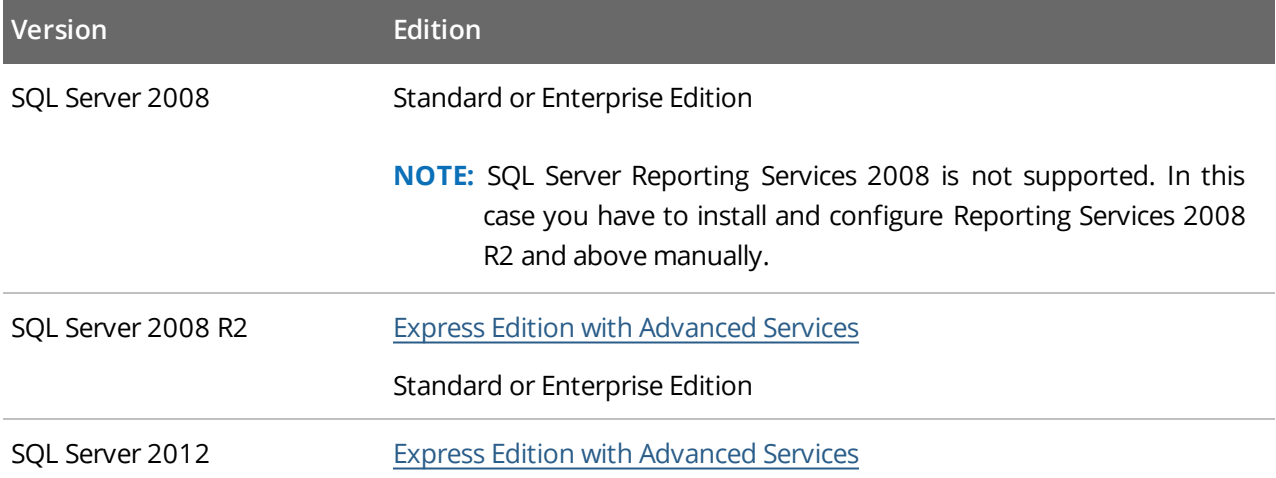

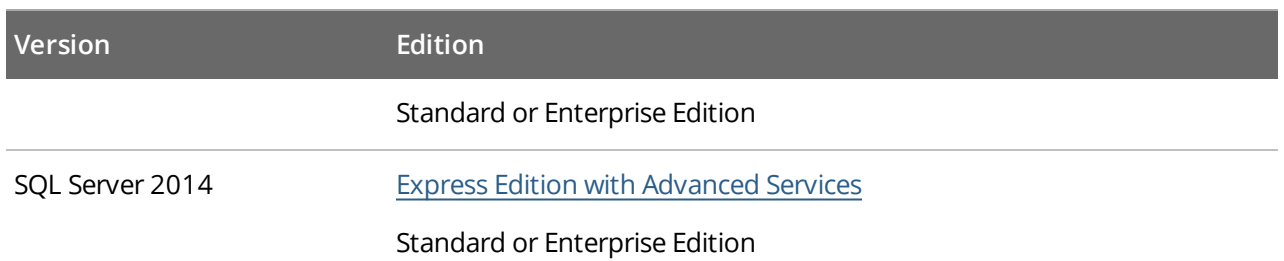

The following SQL Server Reporting Services versions are supported: 2008 R2 and above.

**NOTE:** It is recommended to consider the maximum database size in different SQL Server versions, and make your choice based on the size of the environment you are going to monitor, the number of users and other factors. Note that the maximum database size in SQL Server Express editions may be insufficient.

SQL Server is not included in the product installation package and must be installed manually or automatically through the **AuditIntelligence Settings** wizard. This wizard automatically installs SQL Server 2012 Express Edition with Advanced Services and configures Reporting Services.

For your convenience, Netwrix provides instructions on the manual installation of Microsoft SQL Server with Advanced Services. See Install Microsoft SQL Server for more [information.](#page-12-1) For full installation and configuration details, refer to the documentation provided by Microsoft.

**NOTE:** If you install Netwrix Auditor on a read-only domain controller, SQL Server installation will fail (both manual or automatic through the **AuditIntelligence Settings** wizard). This is a known issue, for details refer to the following Microsoft [Knowledge](http://support.microsoft.com/kb/2032911?ppud=4&wa=wsignin1.0) base article: You may encounter problems when installing SQL Server on a domain controller. To fix the issue, install Netwrix Auditor on another computer, or install SQL Server manually on a different computer that can be accessed by the product.

You can also configure Netwrix Auditor to use an exiting SQL Server instance.

**NOTE:** If you have more than one Netwrix Auditor Server running in your network, make sure to configure them to use different SQL Server instances. The same SQL Server instance cannot be used to store audit data collected by several Netwrix Auditor Servers.

### <span id="page-10-1"></span><span id="page-10-0"></span>**2.2. Netwrix Password Manager System Requirements**

#### **2.2.1. Hardware Requirements**

Before installing Netwrix Password Manager, make sure that the computers, where Netwrix Password Manager is going to be installed, meet the following hardware requirements:

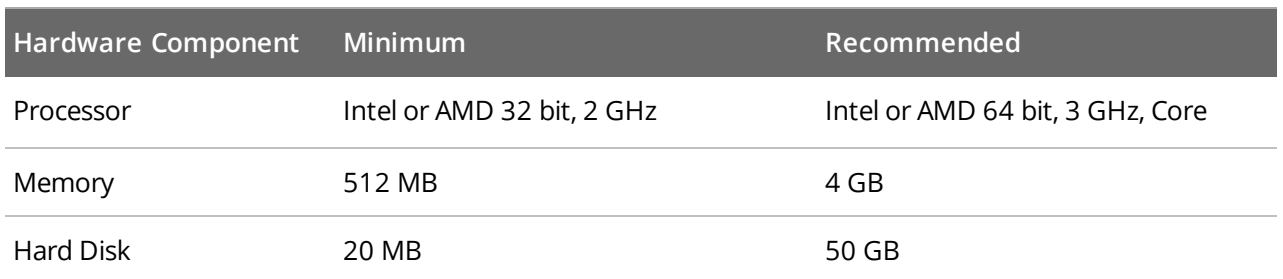

#### <span id="page-11-0"></span>**2.2.2. Software Requirements**

The table below lists the software requirements for Netwrix Password Manager. Make sure that this software has been installed on the Netwrix server before proceeding with the installation.

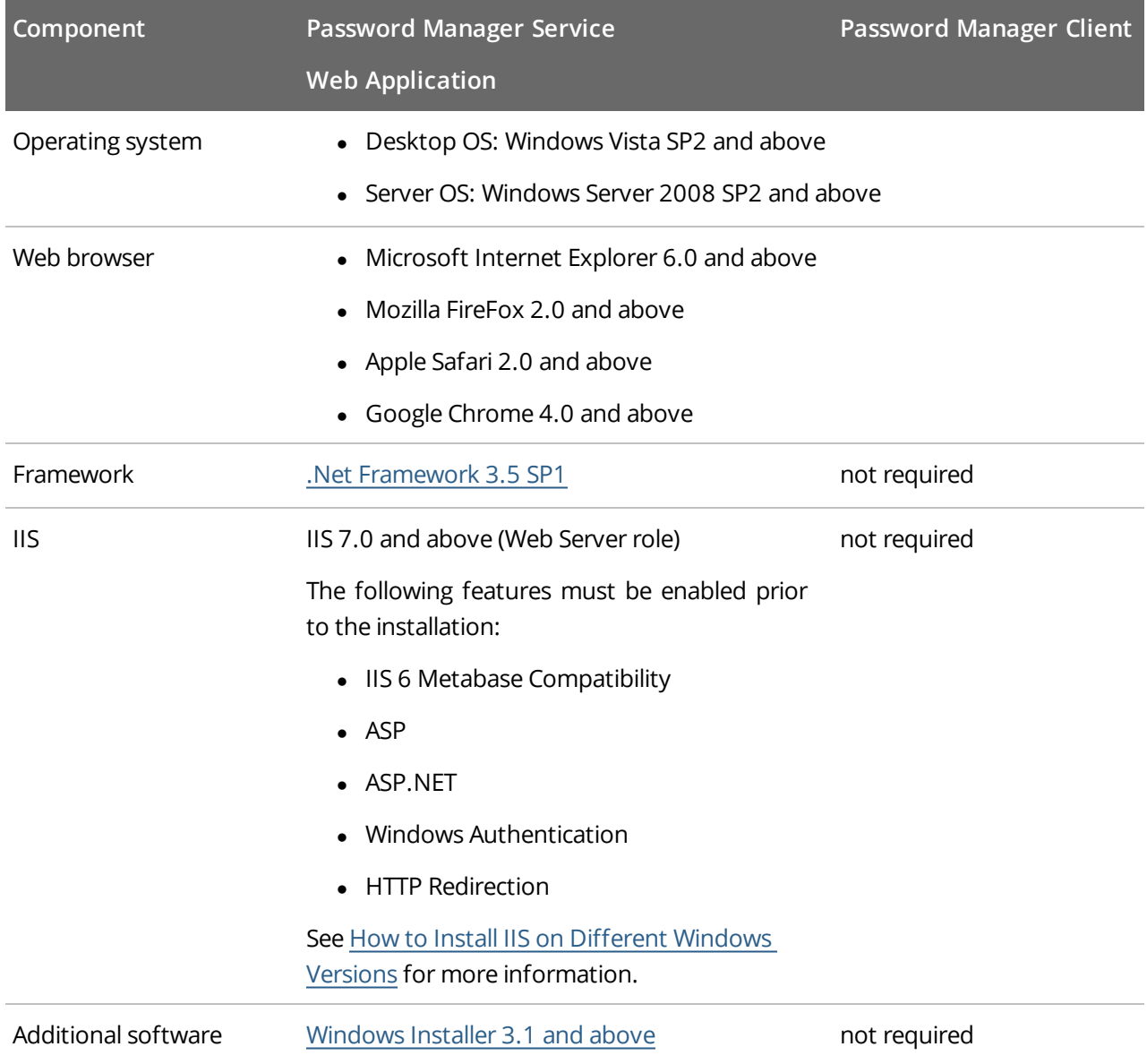

## <span id="page-12-0"></span>**3. Appendix: Supporting Data**

### <span id="page-12-1"></span>**3.1. Install Microsoft SQL Server**

This section provides instructions on how to:

- Install [Microsoft](#page-12-2) SQL Server 2012 Express
- <span id="page-12-2"></span>• Verify Reporting Services [Installation](#page-12-3)

#### **3.1.1. Install Microsoft SQL Server 2012 Express**

This section only provides instructions on how to install SQL Server 2012 with Advanced Services and configure the Reporting Services required for Netwrix Auditor to function properly. For full installation and configuration instructions, refer to Microsoft documentation.

- 1. Download SQL [Server](http://www.microsoft.com/en-us/download/details.aspx?id=29062) 2012.
- 2. Run the installation package and follow the instructions of the wizard until you get to the **Feature Selection** page. On this page, ensure that the **Reporting Services** option is selected under **Instance Features**.
- 3. Proceed with the wizard until you get to the **Server Configuration** page. On this page, ensure that the **SQL Server Reporting Services** will run under the **Network Service account**, and its startup type is set to *"Automatic"*.
- <span id="page-12-3"></span>4. Follow the instructions of the wizard to complete the installation.

#### **3.1.2. Verify Reporting Services Installation**

As a rule, Netwrix Auditor can use Reporting Services installed with the default settings. However, to ensure that Reporting Services is properly configured, it is recommended to perform the following procedure:

- **NOTE:** You must be logged in as a member of the **local Administrators** group on the computer where SQL Server 2012 Express is installed.
	- 1. Depending on SQL Server version installed, navigate to **Start** → **All Programs** → **Microsoft SQL Server 2012** → **Configuration Tools** → **Reporting Services Configuration Manager.**
	- 2. In the **Reporting Services Configuration Connection** dialog, make sure that your local report server instance (for example SQLExpress) is selected and click **Connect**.
	- 3. In the **Reporting Services Configuration Manager** left pane, select **Web Service URL**. Make sure that **Virtual Directory** is set to *"ReportServer\_ <YourSqlServerInstanceName>"* (for example

ReportServer\_SQLEXPRESS for SQLEXPRESS instance) and **TCP Port** is set to *"80"*.

- 4. In the **Reporting Services Configuration Manager** left pane, select **Database**. Make sure that the **SQL Server Name** and **Database Name** fields contain correct values. If the fields contain incorrect values, click **Change Database** and complete the **Report Server Database Configuration** wizard.
- <span id="page-13-0"></span>5. In the **Reporting Services Configuration Manager** left pane, select **Report Manager URL**. Make sure **Virtual Directory** is set correctly, and that the URL is valid.

#### **3.2. How to Install IIS on Different Windows Versions**

This section provides step-by- step instructions on how to install Internet Information Services (IIS) on different Windows versions. Refer to the following sections for instructions:

- To install IIS on [Windows](#page-13-1) Vista and above
- To install IIS on Windows Server [2008/2008](#page-14-0) R2
- To install IIS on [Windows](#page-14-1) Server 2012 and above

#### <span id="page-13-1"></span>**To install IIS on Windows Vista and above**

- 1. Navigate to **Start** → **Control Panel** → **Programs** and click **Turn Windows features on or off** under **Programs and Features**.
- 2. In the **Windows Features** dialog, select **Internet Information Services**.
- 3. Expand the **Internet Information Services** node and enable the following features prior to the installation:
	- <sup>l</sup> **IIS 6 Metabase Compatibility** under **IIS 6 Management Compatibility** → **Web Management Tools**
	- <sup>l</sup> **ASP** and **ASP.NET** under **World Wide Web Services**\**Application Development Features**
	- <sup>l</sup> **Windows Authentication** under **World Wide Web Services**\**Security**
	- <sup>l</sup> **HTTP Redirection** under **Common HTTP Features**
- 4. After the installation has completed successfully, navigate to **Control Panel** → **System and Security** → **Administrative Tools** and double-click **Internet Information Services (IIS) Manager**.
- 5. In the left pane, select the server node and double-click **Authentication** under **IIS** in the right pane.
- 6. On the **Authentication** page, enable the following authentication types (right-click them and select **Enable**):
	- <sup>l</sup> **Anonymous Authentication**
	- <sup>l</sup> **Windows Authentication**

#### <span id="page-14-0"></span>**To install IIS on Windows Server 2008/2008 R2**

- 1. Navigate to **Start** → **Administrative Tools** → **Server Manager**.
- 2. In the left pane, select the **Roles** node and click **Add Roles** in the right pane.
- 3. In the **Add Roles** wizard proceed to the **Server Roles** page and select **Web Server (IIS)**.
- 4. On the **Select Role Services** step, enable the following features:
	- <sup>l</sup> **ASP** and **ASP.NET** under **Application Development** (click **Add Required Role Services** in the **Add Roles** wizard that appears)
	- <sup>l</sup> **Windows Authentication** under **Security**
	- <sup>l</sup> **IIS 6 Metabase Compatibility** under **IIS 6 Management Compatibility** → **Management Tools**
	- <sup>l</sup> **HTTP Redirection** under **Common HTTP Features**
- 5. On the **Confirm Installation Selections** step, verify your choice and click **Install**.
- 6. After the installation has completed successfully, navigate to **Start** → **Control Panel** → **Administrative Tools** → **Internet Information Services (IIS) Manager**.
- 7. In the left pane, select the server node and double-click **Authentication** under **IIS** in the right pane.
- 8. On the **Authentication** page, enable the following authentication types (right-click them and select **Enable**):
	- <sup>l</sup> **Anonymous Authentication**
	- <sup>l</sup> **Windows Authentication**

#### <span id="page-14-1"></span>**To install IIS on Windows Server 2012 and above**

- 1. Open **Server Manager**.
- 2. Under the **Manage** menu at the right, select **Add Roles and Features**.
- 3. In the **Add Roles and Features** wizard, navigate to the **Installation Type** tab and select **Role-based or feature-based installation**.
- 4. Select the server (localhost is selected by default).
- 5. Select the **Web Server (IIS)** checkbox and the following roles:
	- <sup>l</sup> **ASP** and **ASP.NET 3.5** under **Application Development** (click **Add Features** in the **Add Roles and Features** dialog that appears)
	- <sup>l</sup> **Windows Authentication** under **Security**
	- <sup>l</sup> **IIS 6 Metabase Compatibility** under **IIS 6 Management Compatibility** → **Management Tools**
	- <sup>l</sup> **HTTP Redirection** under **Common HTTP Features**
- 6. Proceed with the wizard. On the **Confirm installation selections** step, review your choices and click **Install**.
- 7. In the Server Manager dialog, select **Local Server** on the left.
- 8. In the main menu click **Tools** and select **Internet Information Services (IIS) Manager**.
- 9. In the **Internet Information Services (IIS) Manager** window, select the server node on the left and double-click **Authentication** under **IIS** in the right pane.
- 10. On the **Authentication** page, make sure that **Anonymous Authentication** is enabled. If it is disabled, right-click it and select **Enable**.